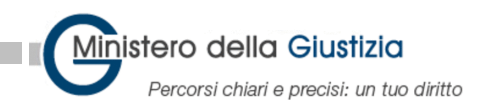

# **Video colloqui detenuti-familiari Istruzioni per familiari**

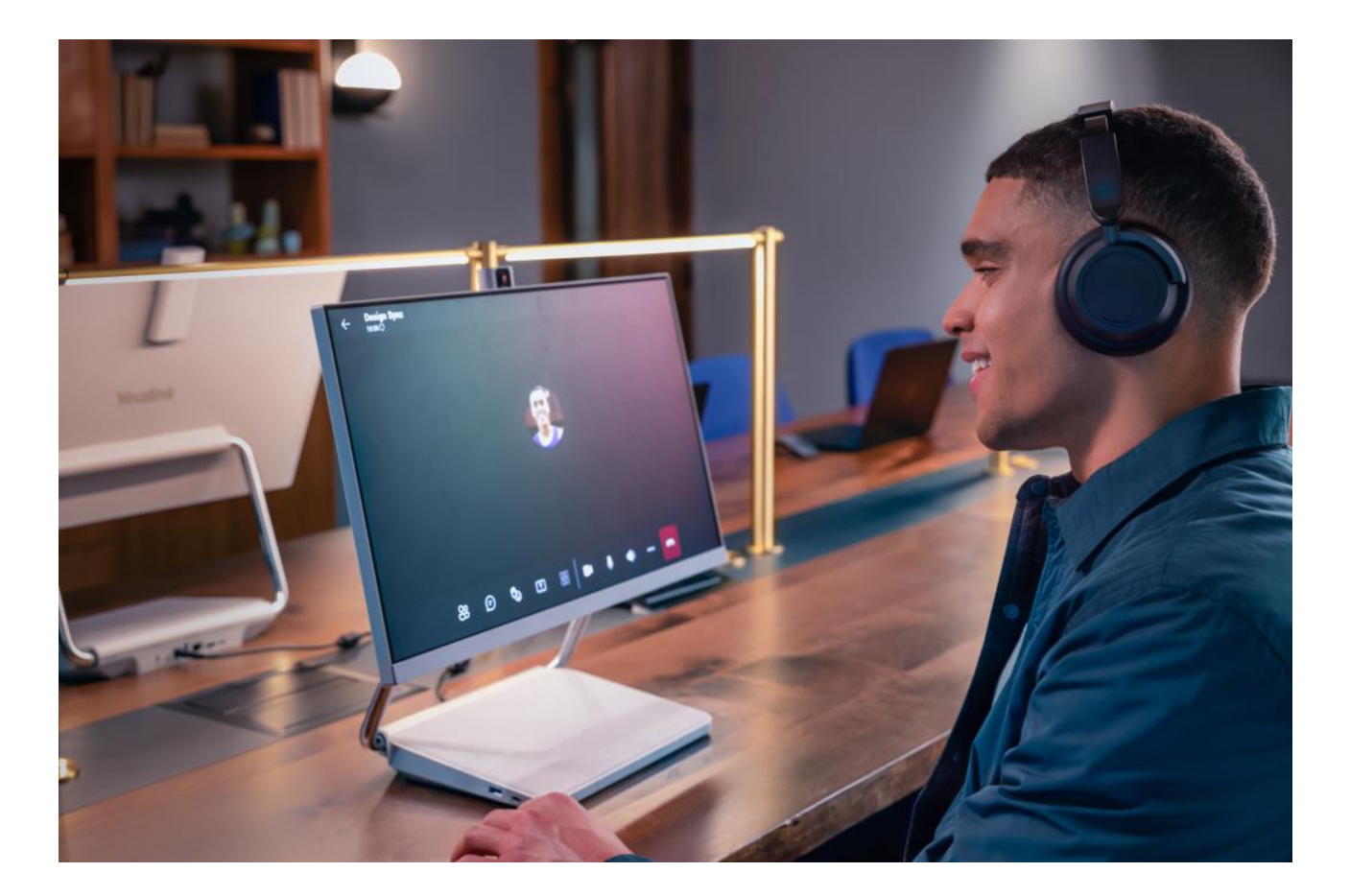

## **Manuale operativo**

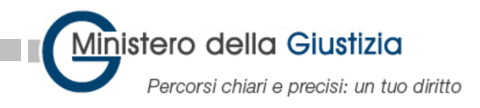

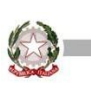

## <span id="page-1-0"></span>Indice

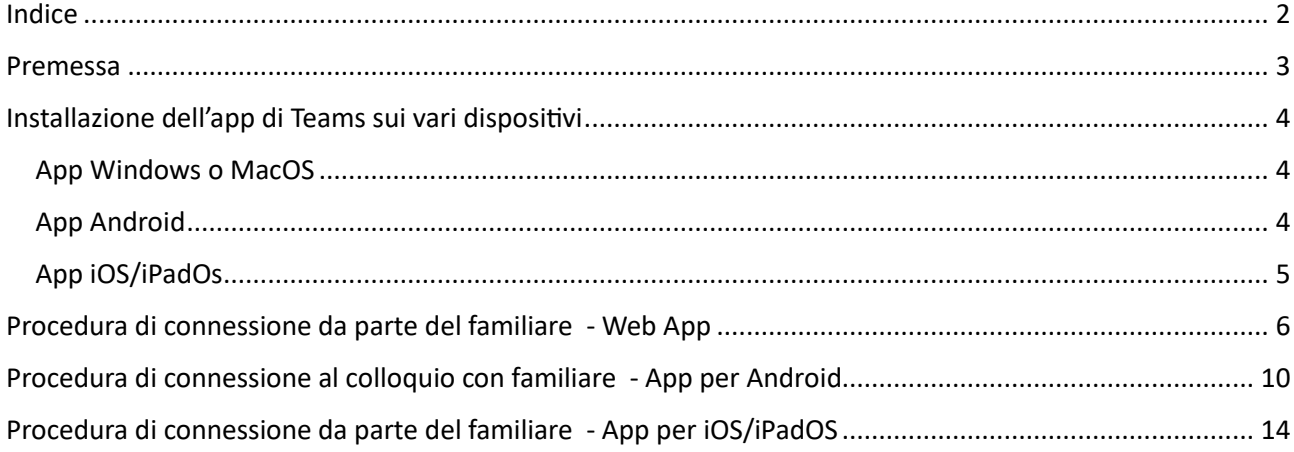

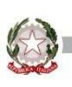

#### <span id="page-2-0"></span>Premessa

Il sistema è basato su piattaforma **Microsoft Teams** a cui la persona che deve partecipare al colloquio può accedere dal link che riceverà all'indirizzo e-mail comunicato in fase di prenotazione del colloquio alla direzione dell'istituto penitenziario.

Il familiare riceverà una e-mail contenente un link per consentire il collegamento.

Nella terminologia Teams sono presenti i seguenti ruoli:

- **Organizzatore**: chi crea il collegamento relativo al colloquio e lo invia al familiare;
- **Relatore**: l'agente di polizia penitenziaria che avvia il collegamento e supervisiona il colloquio;
- **Partecipante**: il soggetto invitato a partecipare al colloquio in modalità Teams.

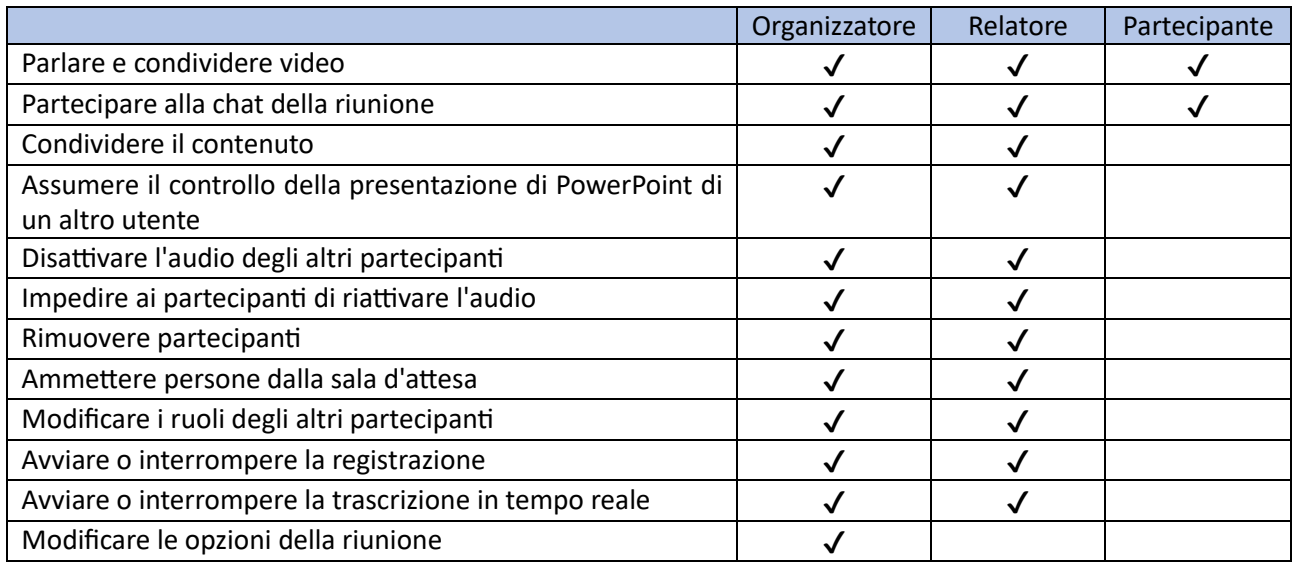

L'attivazione del colloquio potrà essere avviata usando un PC, uno smartphone o un tablet con vari sistemi operativi. Per attivare il colloquio da PC, sarà sufficiente utilizzare un browser web moderno o, in alternativa, l'app Teams scaricabile gratuitamente. Maggiori informazioni sono disponibili nei paragrafi seguenti.

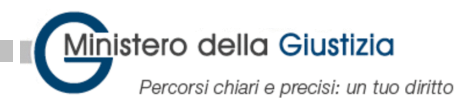

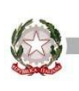

## <span id="page-3-0"></span>Installazione dell'app di Teams sui vari dispositivi

#### <span id="page-3-1"></span>App Windows o MacOS

Per installare l'app di Microsoft Teams su un dispositivo Windows/Macs, recarsi al seguente indirizzo: <https://www.microsoft.com/it-it/microsoft-teams/download-app>

Cliccare sul pulsante **Scarica versione per desktop** e poi cliccare sul pulsante **Scarica Teams** nella sezione **Teams per il lavoro o la casa**. Eseguire un doppio click sul file appena scaricato per avviarne l'installazione.

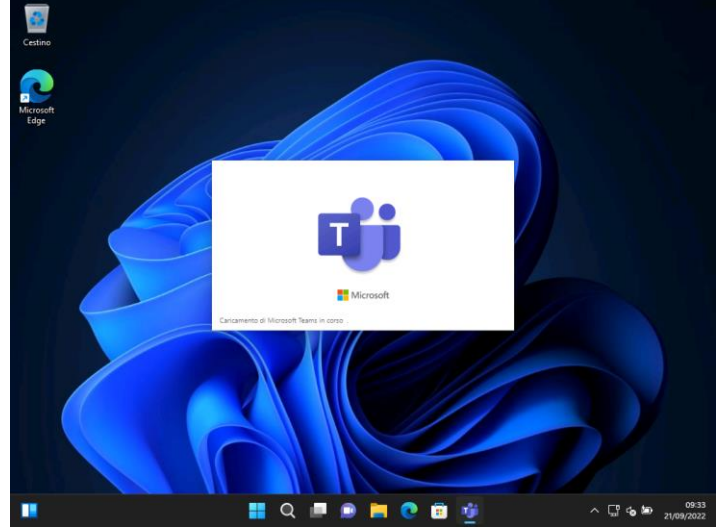

#### <span id="page-3-2"></span>App Android

Per installare l'app di Microsoft Teams su un dispositivo Android, aprire il **Play Store**, digitare **Microsoft Teams**, selezionare l'app **Microsoft Teams** e cliccare sul pulsante **Installa**.

In alternativa è possibile cliccare sul seguente link per aprire il Play Store: <https://play.google.com/store/apps/details?id=com.microsoft.teams&hl=it&gl=IT>

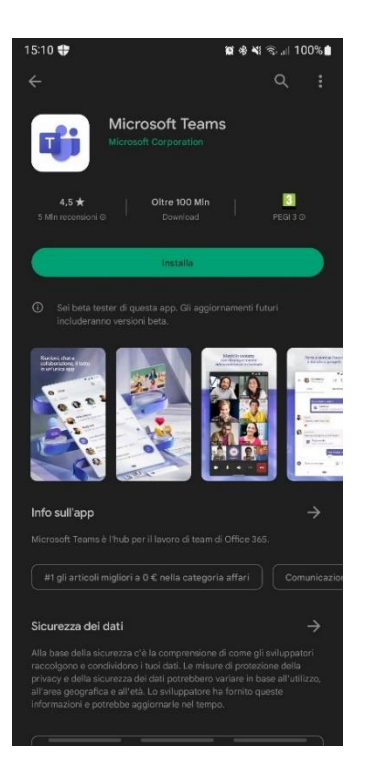

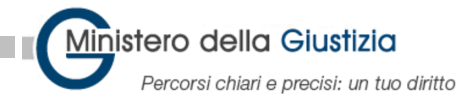

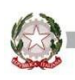

#### <span id="page-4-0"></span>App iOS/iPadOs

Per installare l'app di Microsoft Teams su un dispositivo iOS/iPadOS, aprire l'**App Store**, digitare **Microsoft Teams**, selezionare l'app **Microsoft Teams** e cliccare sul pulsante **Installa**.

In alternativa è possibile cliccare sul seguente link per aprire l'App Store: <https://apps.apple.com/it/app/microsoft-teams/id1113153706>

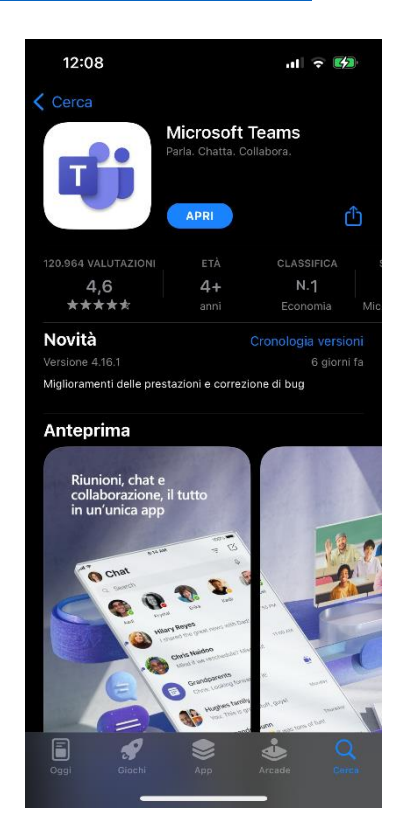

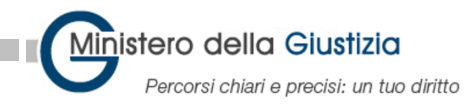

### <span id="page-5-0"></span>Procedura di connessione da parte del familiare - Web App

Il familiare del detenuto ha ricevuto l'invito per partecipare alla call. Dovrà cliccare sul link **Fai clic qui per partecipare alla riunione**.

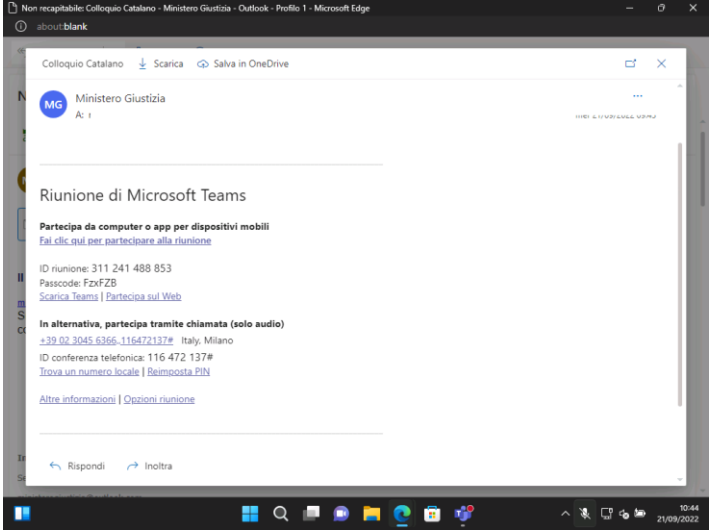

Verrà aperto il browser web. All'eventuale richiesta di aprire/installare il client di Teams cliccare su **Annulla**.

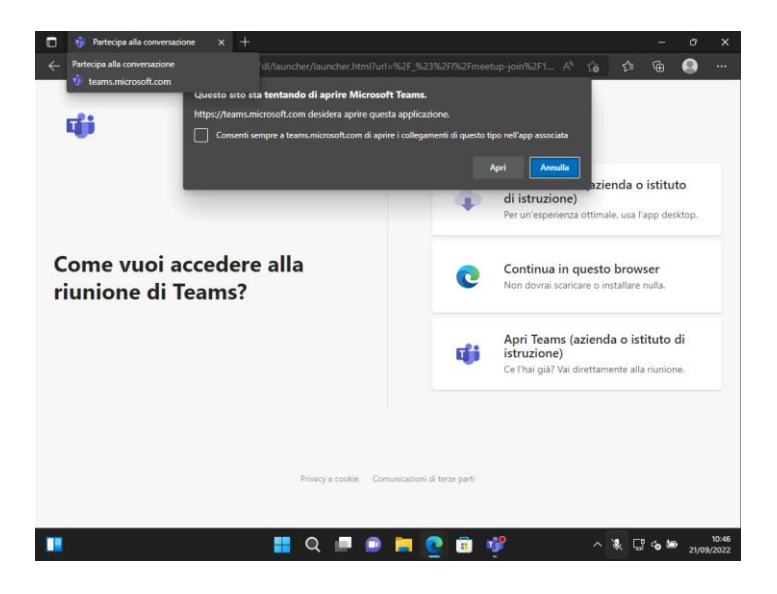

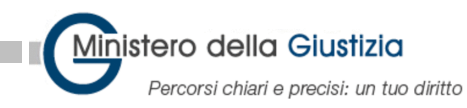

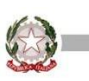

#### Cliccare sul pulsante **Continua in questo browser**.

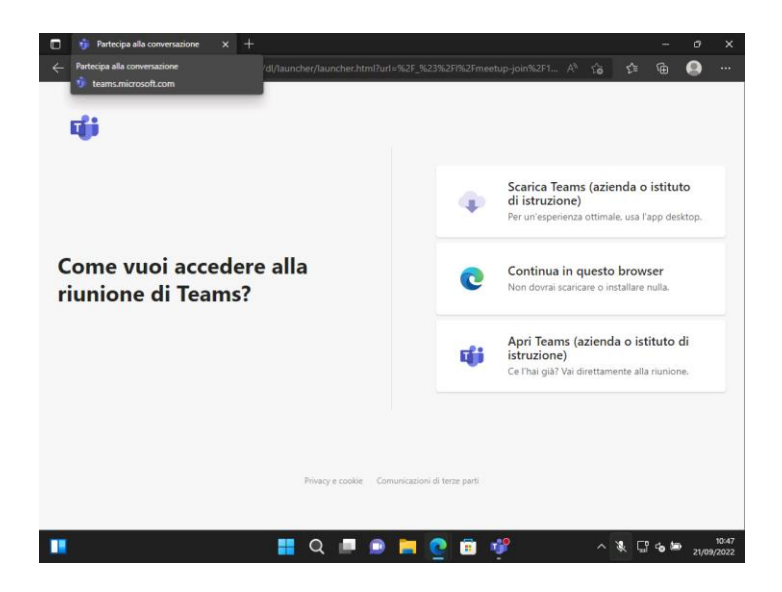

Attendere il caricamento della call.

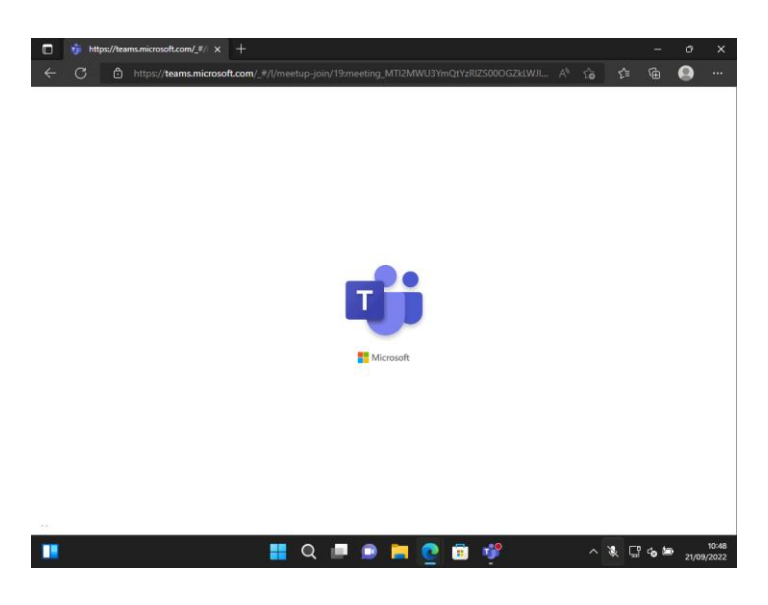

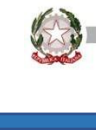

Digitare il proprio nome e cognome, attivare la webcam e cliccare sul pulsante **Partecipa ora**.

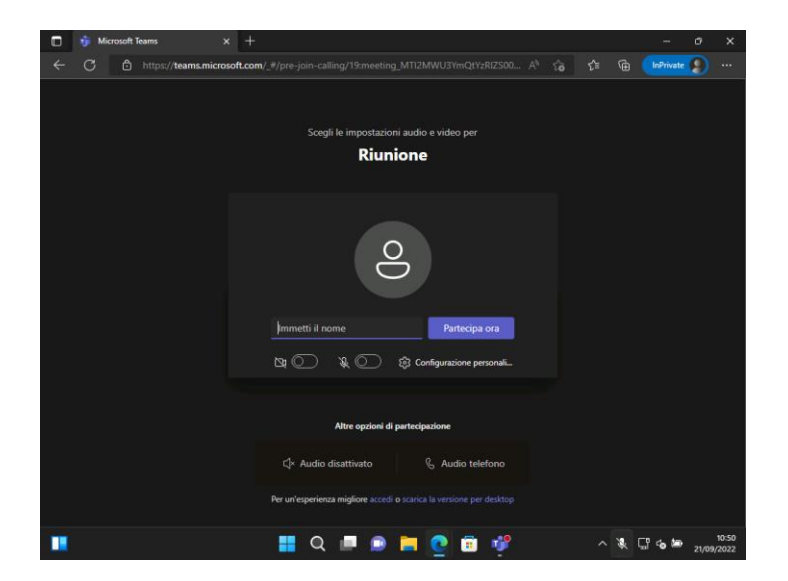

Verrà visualizzato il messaggio **Le persone che partecipano alla riunione sanno che sei in attesa**. Attendere di essere ammessi senza chiudere il browser.

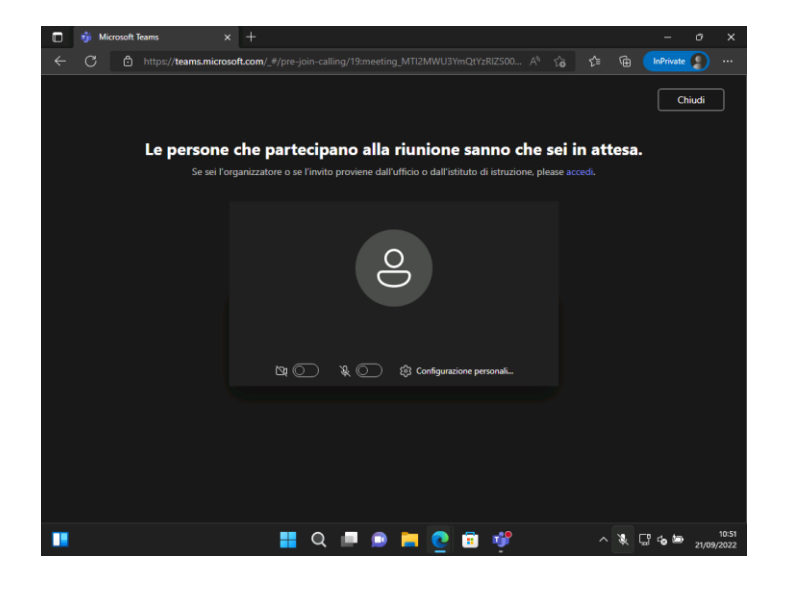

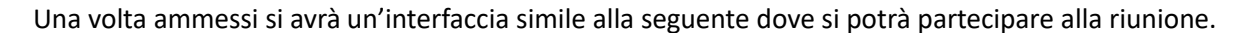

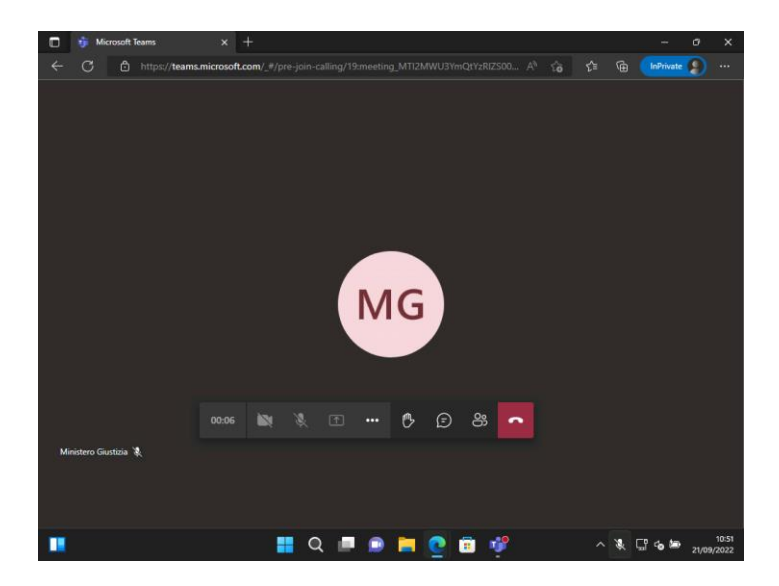

Se invece si visualizza il messaggio **La riunione è bloccata – Nessun altra persona può partecipare**, vuol dire che non è possibile collegarsi alla riunione perché già in corso.

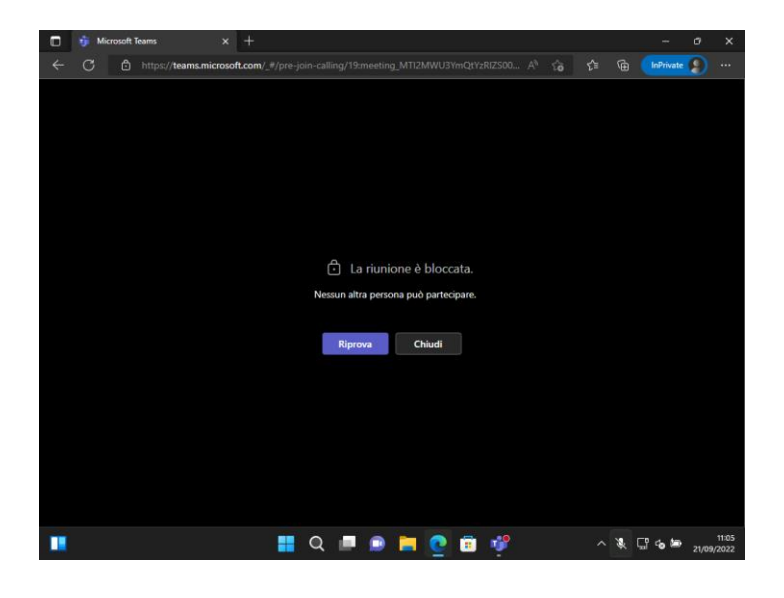

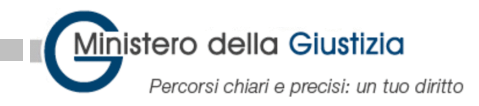

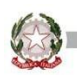

## <span id="page-9-0"></span>Procedura di connessione al colloquio con familiare - App per Android

Sia il relatore che il familiare del detenuto potranno utilizzare l'app di Android per partecipare alla call.

Cliccare sul link **Fai clic qui per partecipare alla riunione**.

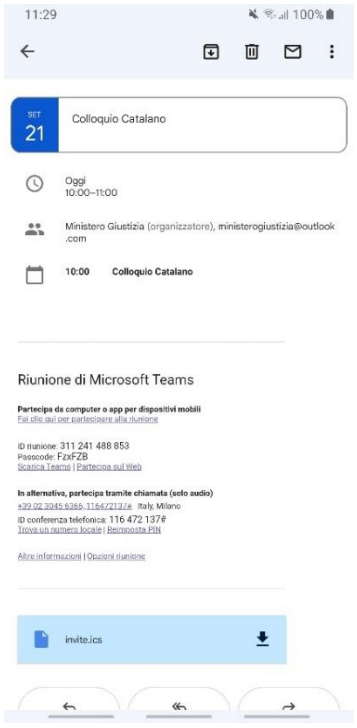

Alla richiesta **Apri con** selezionare **Teams**.

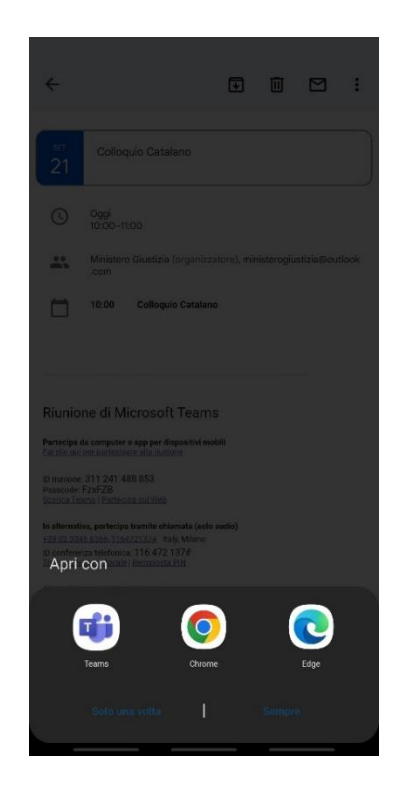

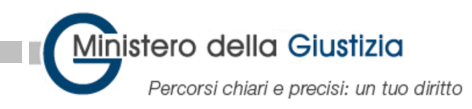

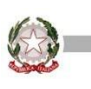

#### Cliccare sul pulsante **Partecipa alla riunione**.

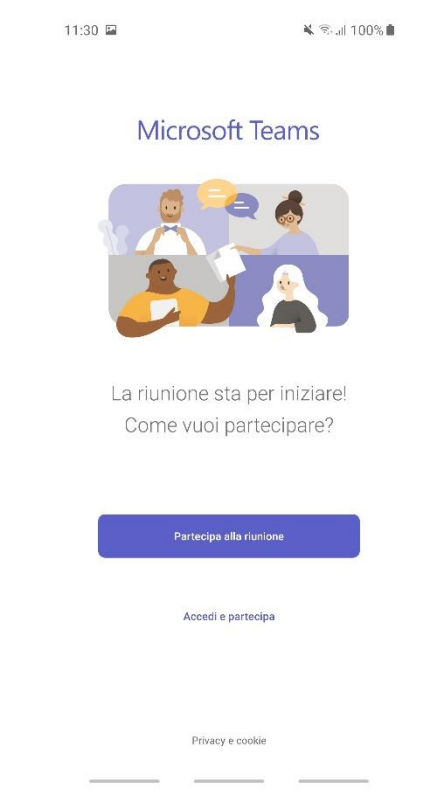

Il familiare dovrà digitare il proprio nome e cognome e dovrà cliccare su **Partecipa alla riunione**. Il relatore entrerà con l'account fornito dal Ministero.

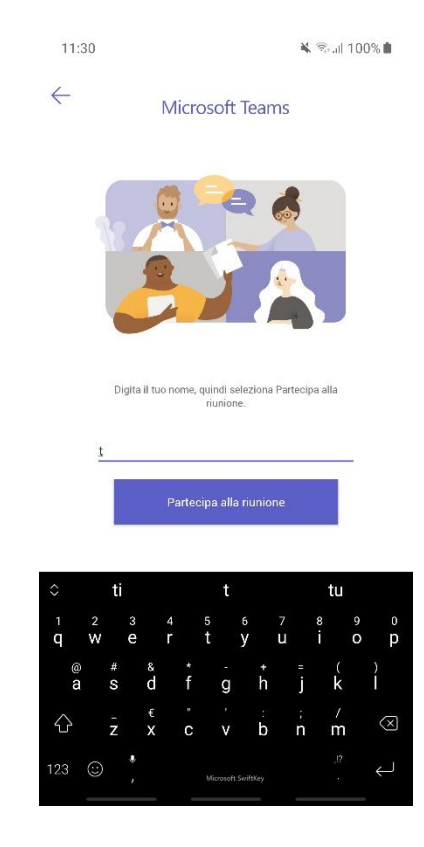

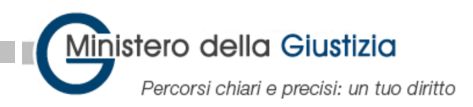

Alla richiesta **Consentire a Teams di registrare l'audio?** cliccare **Consenti**. Questa opzione permette il funzionamento dell'audio ma non avvia la registrazione del colloquio, quindi è necessario cliccare **Consenti**.

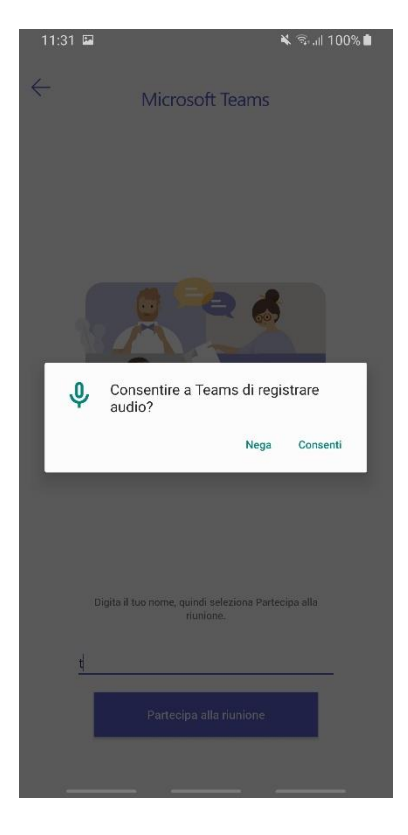

Verrà visualizzato il messaggio **Appena inizia la riunione, avviseremo gli utenti che sei nella sala di attesa**. Attendere di essere ammessi senza chiudere l'app.

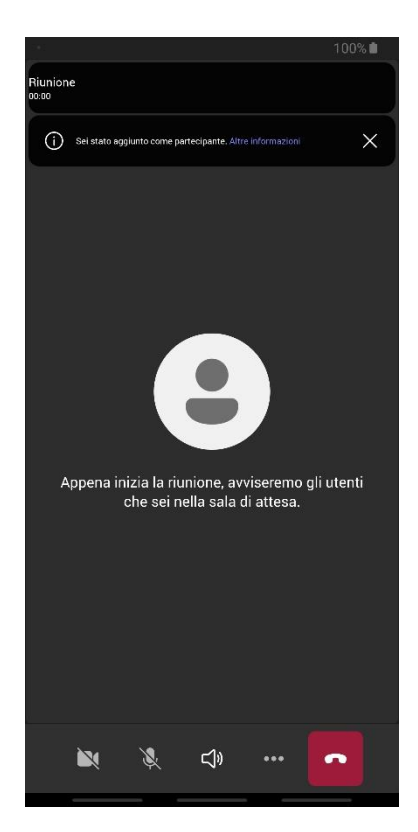

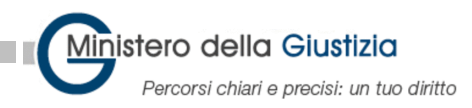

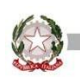

Una volta ammessi si avrà un'interfaccia simile alla seguente dove si potrà partecipare alla riunione. Sarà cura dell'organizzatore/relatore accettare i partecipanti alla call di teams.<br>11:33 & \* \* \* \* \* \* \* 11:03 &

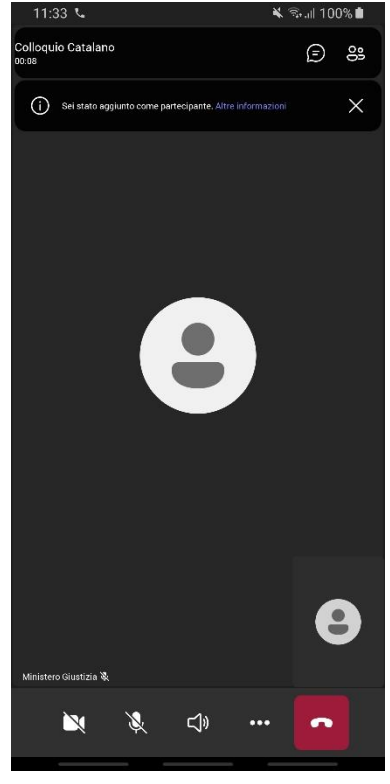

Se invece si visualizza il messaggio **La riunione è bloccata**, vuol dire che non è possibile collegarsi alla riunione perché già in corso.

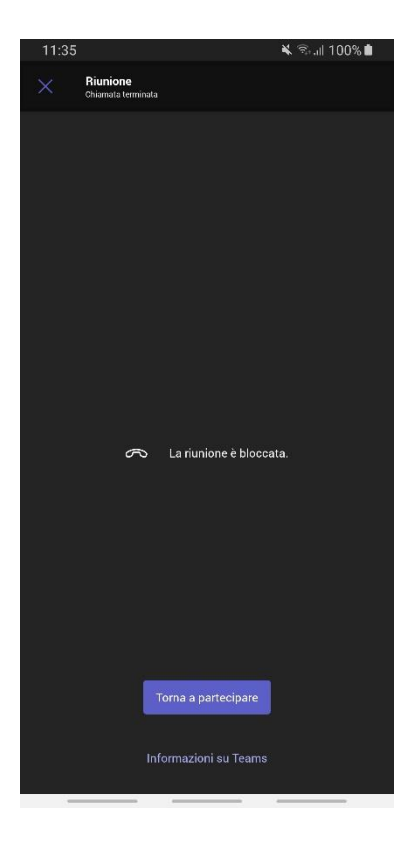

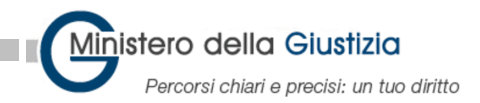

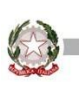

## <span id="page-13-0"></span>Procedura di connessione da parte del familiare - App per iOS/iPadOS

Sia il relatore che il familiare del detenuto potranno utilizzare l'app per iOS/iPadOS per partecipare alla call. Cliccare sul link **Fai clic qui per partecipare alla riunione**.

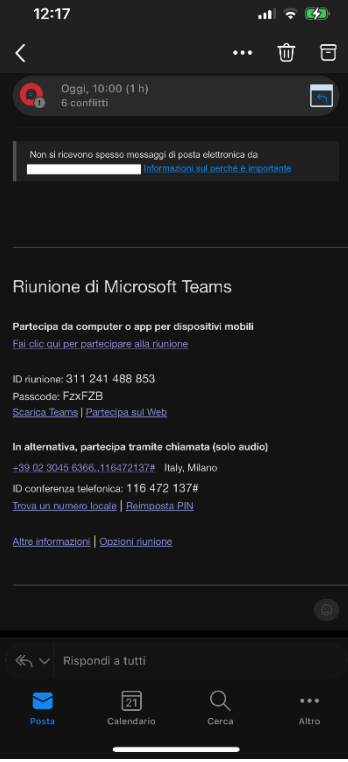

Cliccare sul pulsante **Partecipa come guest**.

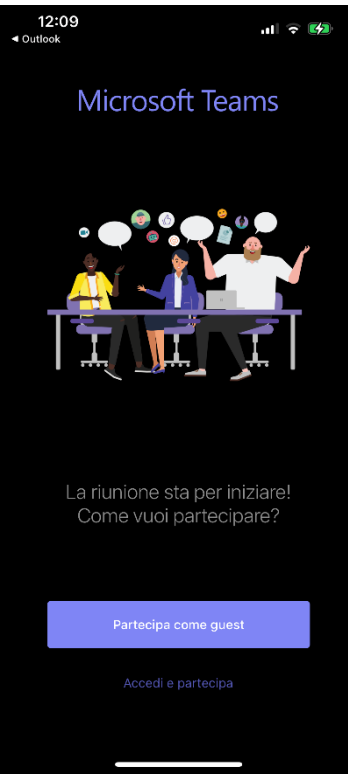

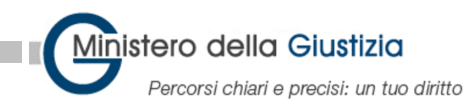

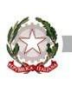

#### Digitare il proprio nome e cognome cliccare **Partecipa alla riunione**.

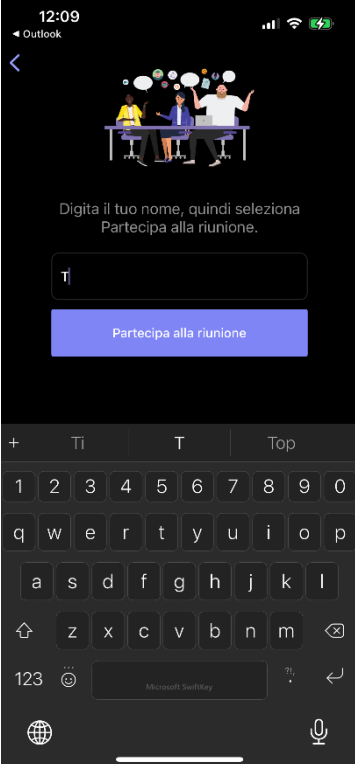

Verrà visualizzato il messaggio **A breve uno degli utenti nella riunione ti farà partecipare**. Attendere di essere ammessi senza chiudere l'app.

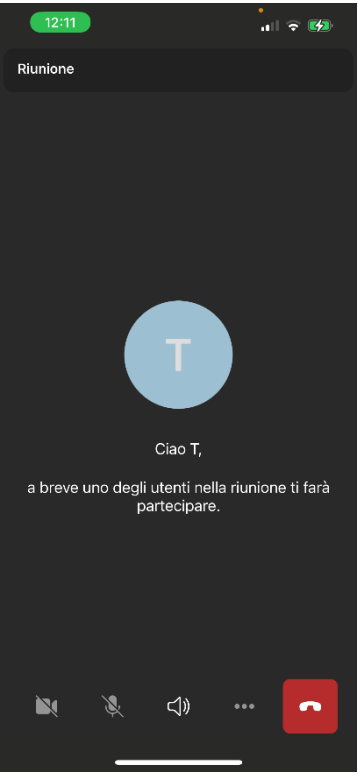

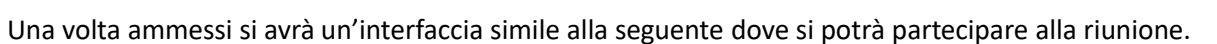

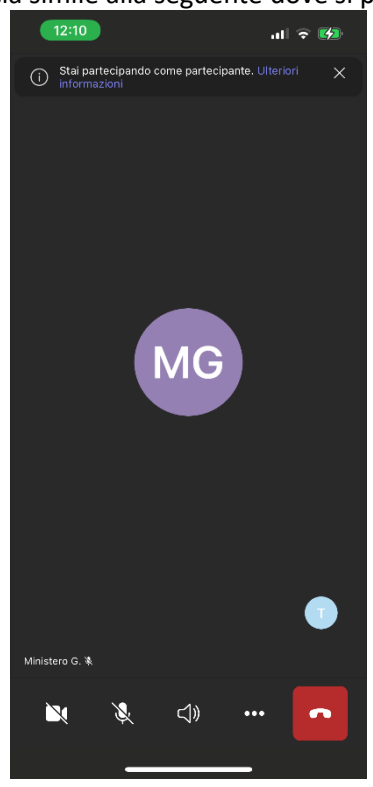

Se invece si visualizza il messaggio **La riunione è bloccata**, vuol dire che non è possibile collegarsi alla riunione perché già in corso.